The World Bank Group

Public-Private Infrastructure Advisory Facility

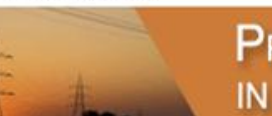

**PRIVATE PARTICIPATION** IN INFRASTRUCTURE DATABASE

### PPI Project Database

Understanding data entry and report generation

# Database structure

- The database has more than 30 fields to track project features.
- There are two types of fields:
	- Single entry
		- Single-entry fields include financial or contractual closure date, type of PPI, sector, status, contract period, award method, region, income group, and IDA status.
	- Multiple entry
		- Multiple-entry fields include investment commitments, subsector, segment, project capacity, private sector share, private sponsors, multilateral support, type of services provided, and technology.
- The structure can capture projects implemented in phases and providing more than one infrastructure service.
	- Privatizations in tranches
	- Additional investment in projects whose commitments are based on service quality or driven by competition (such as mobile operators)
- But it creates challenges for building and running reports.

#### Project record: example 1 with multiple investment years

 $\circ$ 

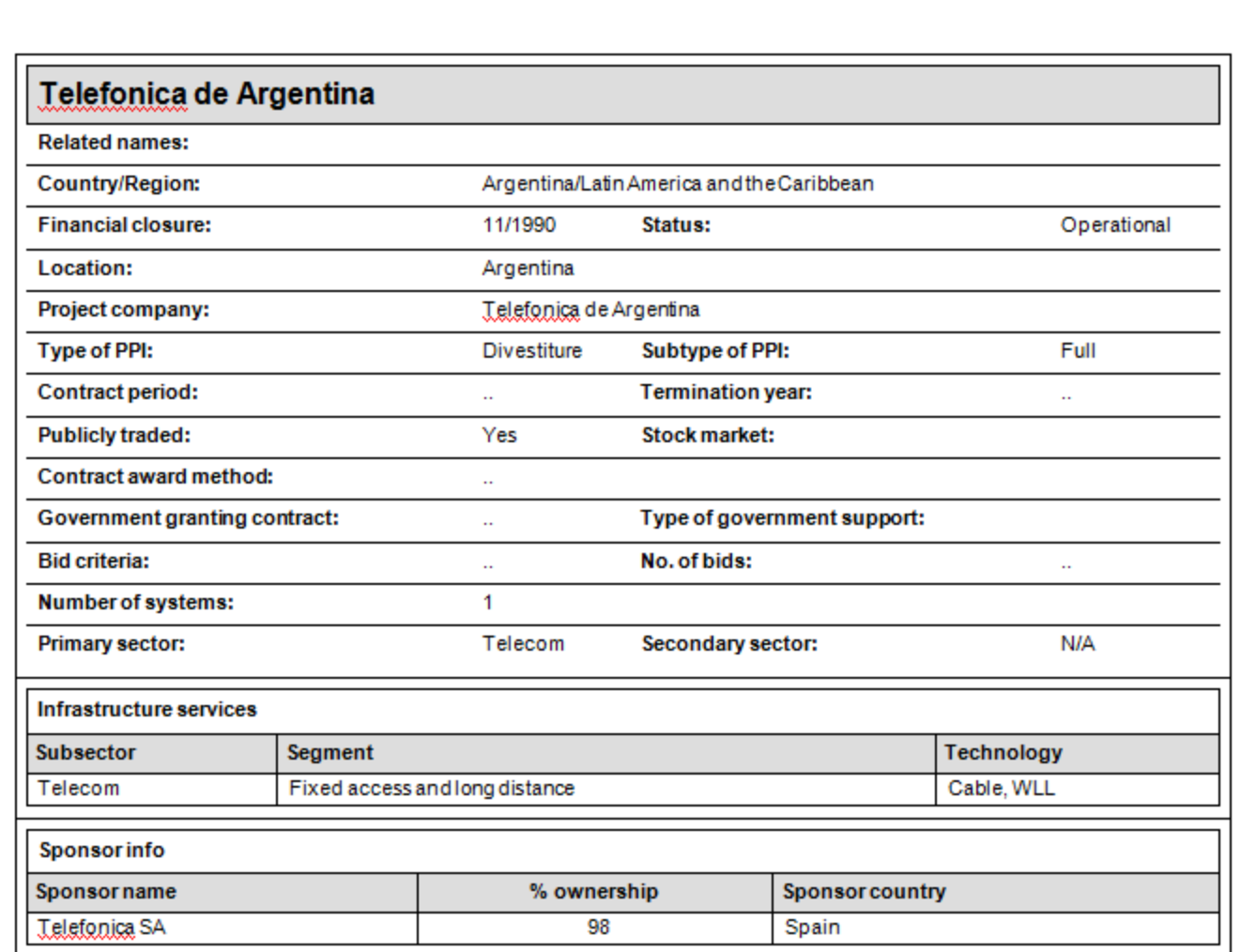

*Continued*

#### Project record: example 1 with multiple investment years

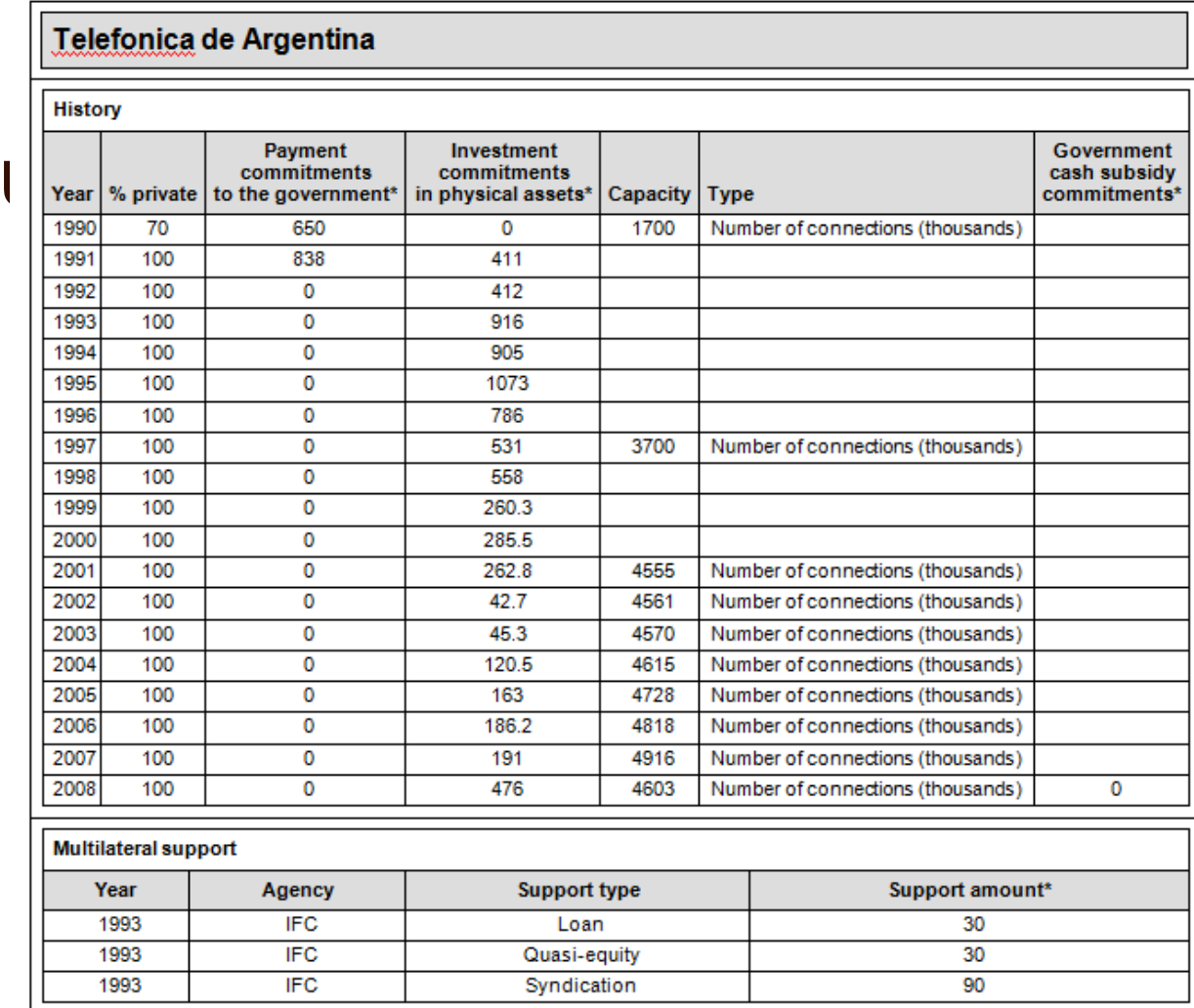

\*in current US\$ millions

 $\circ$ 

#### Project record: example 2 with single investment year

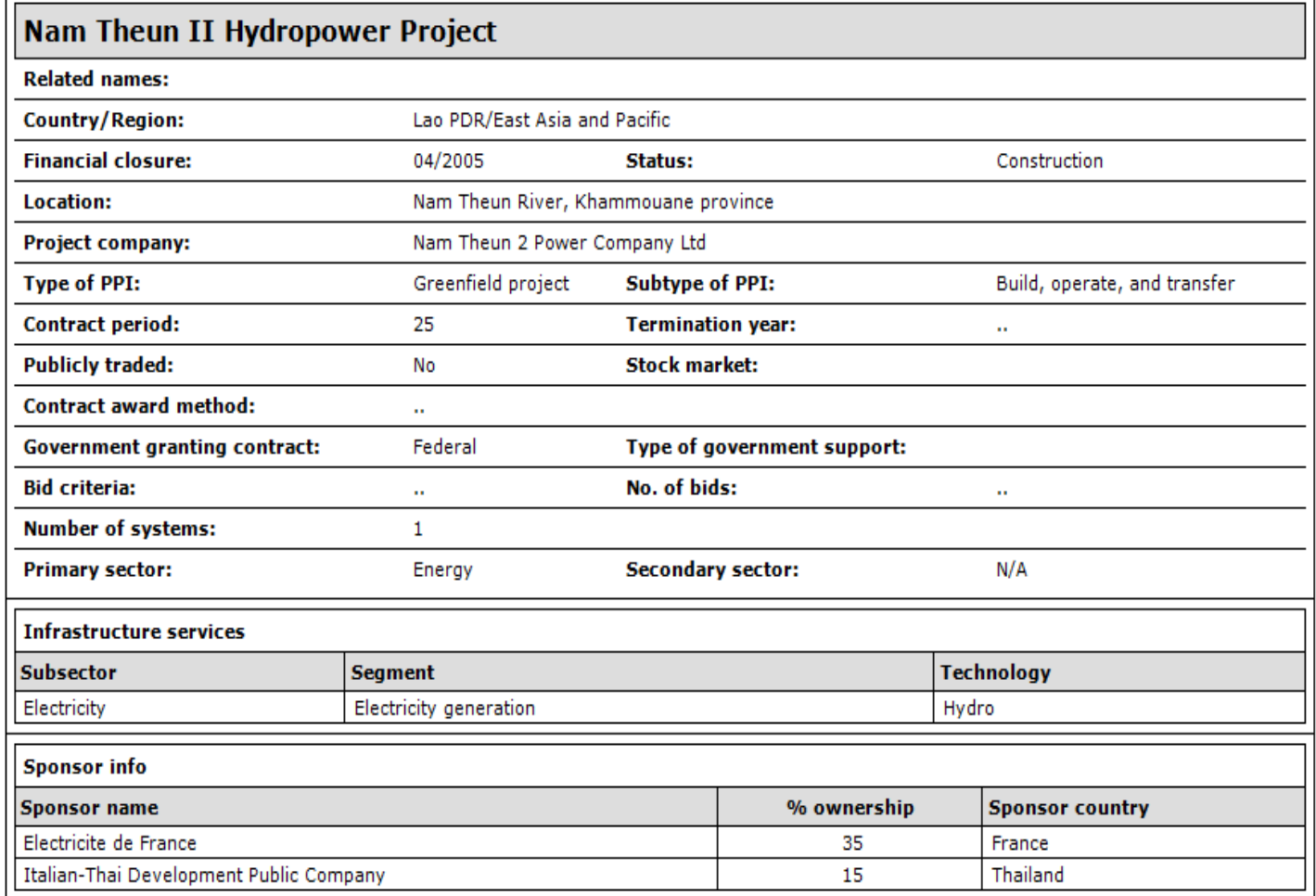

*Continued*

#### Project record: example 2 with single investment year

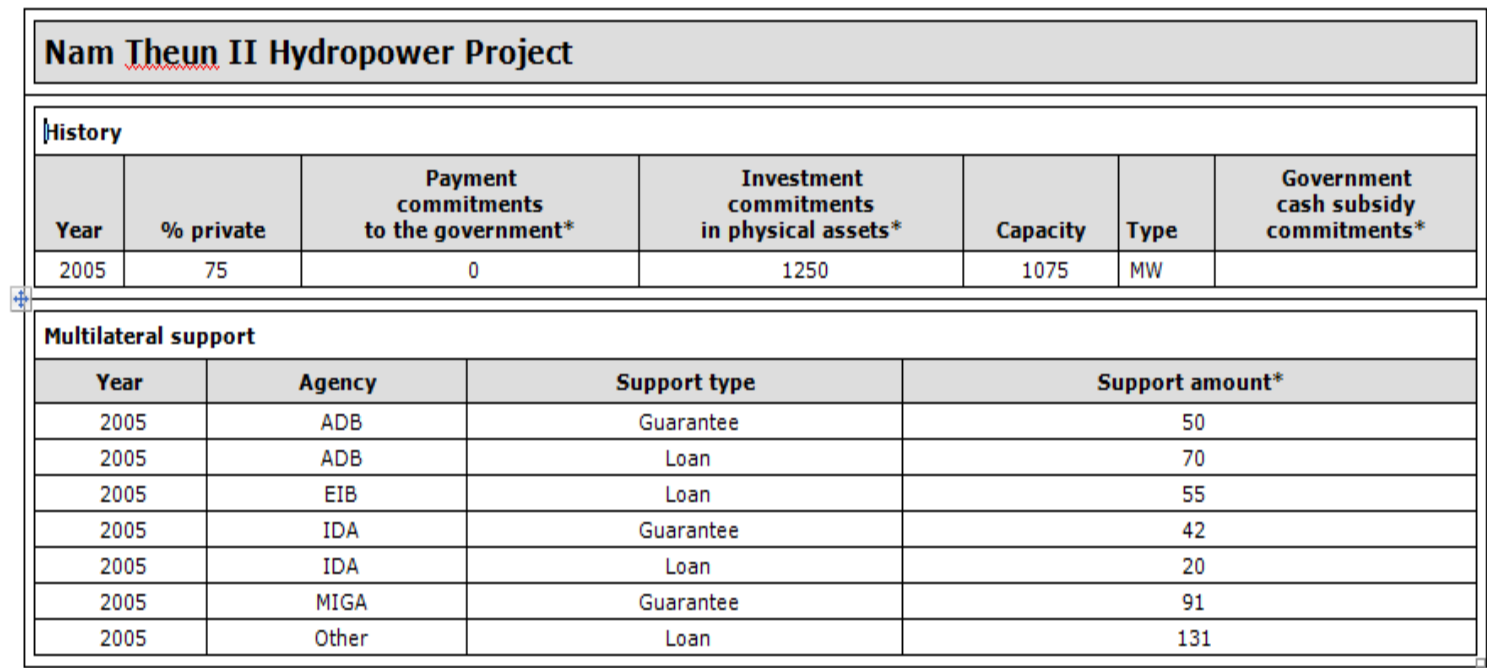

\*in current US\$ millions

# Customized reports

- Reports are built using the set of projects that meet the criteria selected by the user.
	- Criteria include region, country, sector, year of financial closure, and type of PPI.
	- All data reports are built this way.
	- There is no aggregated data set from which to extract annual, regional, or sector totals.
- There are two types of reports:
	- Summary data reports
	- Project information reports
- Reports are built taking into account data features.
	- For projects whose investment commitments are set at the closure date:
		- There is one closure year and one investment year, and the two are the same.
		- There is one figure for investment, for capacity, for percentage private, and so on.
	- For projects whose investment commitments depend on service quality or competition:
		- There is one closure year, which is the same as the first investment year.
		- There are multiple investment years (depending on data availability).
		- For example, Telefónica de Argentina has 1990 as the financial closure year and 19 investment years (1990–2008).

## Summary data reports

- Goal: provide data to analyze trends in a set of projects
- Two reports
	- **Number of projects summary** 
		- Counts projects that meet selection criteria by closure year
		- Not affected by the multiple-entry fields

#### ◦ **Investment summary**

- Totals investment data for projects that meet selection criteria by investment year.
- If selected closure years are from 2006 to 2008, only investments in projects closing in these years are totaled and reported by investment year (2006, 2007, and 2008).
- Projects with a financial closure year before 2006 are not included in this investment report, even if they had investments in 2006, 2007, or 2008.
- Data can be aggregated using up to five fields.
- An exception: cross-border projects
	- If country field is used to aggregate data, such projects are counted once for each country in which the project is implemented.
	- If country field is not used to aggregate data, such projects are counted once.

## Running a summary data report

- 1. Go to **Get Data** tab, then go to **Obtain summary data or project-level data using your selection criteria** and select **Summary Data Reports** there.
- 2. From the Report dropdown list, choose the desired report (Number of projects summaries or Investment summaries).
- 3. Select up to five fields (data columns) for aggregating the data.
- 4. Determine the projects to be included in the report by selecting:
	- The financial closure period (the default is from 1990 to 2008)
	- One or all sectors (the default is all sectors)
	- Within each sector, one or multiple subsectors (the default is all)
	- One or several regions or countries (the default is all regions)
	- One or several types of PPI (the default is all)
	- One or several project statuses (the default is all)
	- All projects or only cross-border ones (the default is all projects)
- 5. Then click on the Generate Report icon.
- 6. The report aggregates data for projects that meet the criteria selected in step 4, using the aggregation fields selected in step 3.
- 7. The report can be exported to Excel or Word or saved as a PDF file.

## Project information reports

- Goal: provide project-level information
- Nine reports
	- **Individual project information:** shows all information recorded for a particular project in display mode.
	- **Project all data:** shows all project data for the selected projects in a tabular format.
		- Each row represents project data for a particular year; a project has as many rows as it has years of data recorded in the database.
	- **Project investment:** summarizes investment in each project for all available years.
	- **Project capacity:** displays latest available project capacity information.
	- **Project government support:** reports such support as subsidies and guarantees.
	- **Project multilateral support:** reports support from multilateral institutions.
	- **Project sponsors:** provides information on sponsors, including nationality and percentage stake in the project.
	- **Project technology/fuel:** applies only to electricity generation, fixed-access telecommunications, and port terminal projects.
	- **Project additional information:** includes location of the project, type of government granting contract, length of contract period, and termination year.

## Running a project information report

- 1. Go to **Get Data** tab, then go to **Obtain summary data or project-level data using your selection criteria** and select **Project Reports** there.
- 2. From the Report dropdown list, choose the desired report.
	- The *project all data* and *individual project information* reports are the only ones containing all information available for a project.
- 3. Determine the projects to be included in the report by selecting:
	- The financial closure period (the default is from 1990 to 2008)
	- One or all sectors (the default is energy)
	- Within each sector, one or multiple subsectors (the default is all)
	- One or several regions or countries (the default is Armenia)
		- For an *individual project information* report, up to 10 countries can be selected.
	- One or several types of PPI (the default is all)
	- One or several project statuses (the default is all)
	- All projects or only cross-border ones (the default is all projects)
	- If the Sponsor box is checked, a specific sponsor can be selected from a dropdown list.
- 4. Then click on the Generate Report icon.
- 5. The report lists all projects that meet the criteria selected in step 3. The information available for each project depends on the type of report chosen.
- 6. The report can be exported to Excel or Word or saved as a PDF file.

The World Bank Group

**PRIVATE PARTICIPATION** IN INFRASTRUCTURE DATABASE

#### PPI Project Database

Understanding data entry and report generation

Public-Private Infrastructure Advisory Facility

Further questions, contact the PPI helpdesk at ppidatabase@worldbank.org